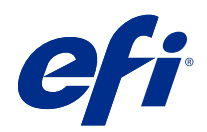

# Fiery XF 7.2 Quick Start Guide

© 2020 Electronics For Imaging, Inc. Les Informations juridiques rédigées pour ce produit s'appliquent au contenu du présent document.

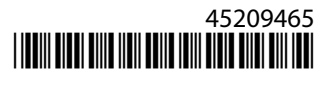

## Sommaire

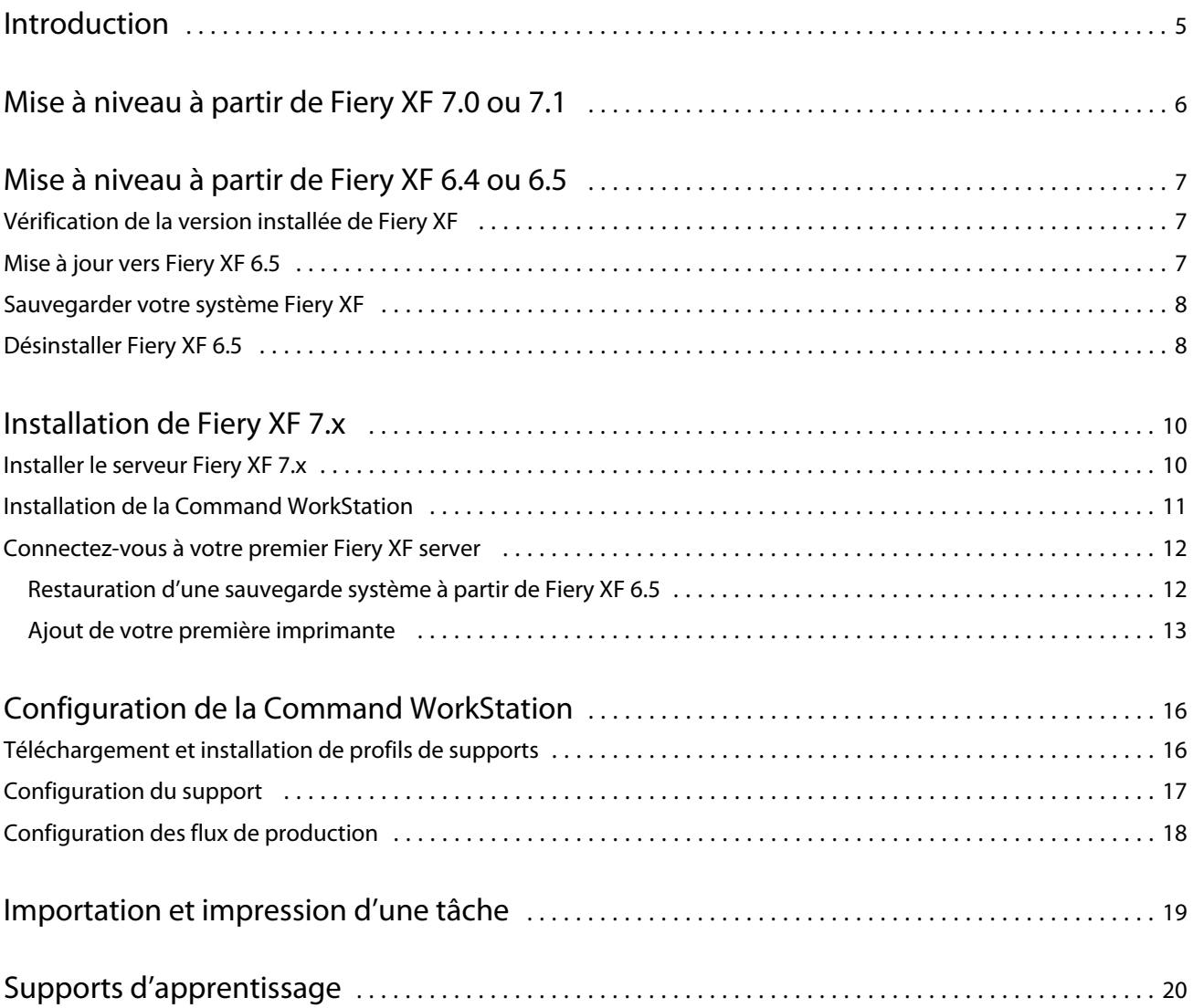

## <span id="page-4-0"></span>Introduction

Ce document explique comment effectuer une mise à niveau vers Fiery XF 7.2 à partir de versions antérieures du programme. Il explique également comment installer et activer votre logiciel Fiery XF 7, se connecter à un Fiery XF server et configurer le logiciel pour lancer l'impression avec un minimum de paramètres.

La procédure de mise à niveau varie en fonction de la version de Fiery XF que vous utilisez actuellement :

- **•** Pour effectuer une mise à niveau à partir de Fiery XF version 7.0 ou 7.1, voir [Mise à niveau à partir de Fiery XF](#page-5-0) [7.0 ou 7.1](#page-5-0) à la page 6.
- **•** Pour effectuer une mise à niveau à partir de Fiery XF 6.4 ou 6.5, voir [Mise à niveau à partir de Fiery XF 6.4 ou 6.5](#page-6-0) à la page 7. Une mise à niveau n'est pas recommandée si vous utilisez une version de Fiery XF antérieure à la version 6.4.

Ce document est conçu pour vous aider à vous familiariser avec votre nouveau logiciel aussi rapidement que possible. Pour plus d'informations sur les outils et fonctionnalités disponibles dans Fiery Command WorkStation, voir *Fiery Command WorkStation Help*, accessible depuis le menu Aide de Fiery Command WorkStation ou depuis le [site Web d'aide EFI.](http://help.efi.com/cwspackage/index.html)

## <span id="page-5-0"></span>Mise à niveau à partir de Fiery XF 7.0 ou 7.1

Si vous disposez d'un contrat d'assistance et de maintenance logicielle (SMSA) valide, ou d'un contrat de programme de service renforcé (ESP), une notification bleue apparaît en haut à droite de la fenêtre Job Center lorsqu'une mise à jour est disponible.

Vous pouvez effectuer une mise à niveau directement vers Fiery XF 7.2 via la mise à jour en ligne dans Fiery Server Control. Pour plus d'informations, voir *Fiery Command WorkStation Help*.

**Remarque :** Avant de procéder à la mise à niveau à partir de Fiery XF 7.0, il est recommandé de supprimer toutes les tâches de la liste des tâches.

Fiery XF 7.2 est également disponible en DVD ou en téléchargement à partir de la section Support et téléchargements du [site Web EFI.](https://www.efi.com/support-and-downloads/downloads/) Pour plus d'informations sur la manière d'effectuer une installation correcte, voir [Installation de Fiery XF 7.x](#page-9-0) à la page 10. Si vous ne possédez pas de SMSA ou d'ESP valide, vous avez besoin d'une licence Fiery XF 7.2.

## <span id="page-6-0"></span>Mise à niveau à partir de Fiery XF 6.4 ou 6.5

Si vous utilisez actuellement le serveur Fiery XF sur un ordinateur Windows, vous pouvez procéder à la mise à niveau vers la version 7.x.

Les étapes suivantes sont nécessaires pour préparer la mise à niveau :

- **•** Mettre à jour Fiery XF 6.4 vers la version 6.5 (le cas échéant)
- **•** Sauvegarder votre système Fiery XF 6.5
- **•** Désinstaller Fiery XF 6.5
- **•** Installer Fiery XF 7.x

Regardez à présent la vidéo [ici](http://fiery.efi.com/system101-7).

### Vérification de la version installée de Fiery XF

Si le serveur Fiery XF et le client sont installés sur le même ordinateur, vous pouvez vérifier quelle version de Fiery XF est installée.

Une mise à niveau du programme est recommandée pour Fiery XF versions 6.4 et 6.5 uniquement.

**•** Cliquez avec le bouton droit de la souris sur Fiery XF Control, puis cliquez sur Afficher la licence.

Une liste des mises à jour actuellement installées s'affiche dans l'onglet Informations de mise à jour.

Si vous exécutez Fiery XF 6.4, vous devez d'abord le mettre à jour vers la version 6.5.

### Mise à jour vers Fiery XF 6.5

Vous pouvez mettre à jour votre logiciel Fiery XF 6.4 vers la version 6.5. Le Fiery XF server doit être installé sur un ordinateur Windows avec un accès Internet. Les clients Fiery XF sont mis à jour chaque fois qu'ils ouvrent une session sur le Fiery XF server.

Vérifiez que vous avez téléchargé la licence pré-activée pour Fiery XF 6.5 via l'assistant d'activation. Vous pouvez démarrer l'assistant d'activation en faisant un clic droit sur Fiery XF Control, puis sur Activer Fiery XF.

- **1** Quittez tous les programmes de Fiery XF.
- **2** Cliquez avec le bouton droit de la souris sur Fiery XF Control, puis cliquez sur Mise à jour en ligne de Fiery XF.
- **3** Cliquez sur Suivant.

7

<span id="page-7-0"></span>**4** Cochez la case de la mise à jour que vous souhaitez installer et cliquez sur Suivant.

Les mises à jour doivent être installées une par une. S'il existe plusieurs mises à jour, commencez par la plus ancienne.

- **5** Suivez les instructions à l'écran pour télécharger les fichiers mis à jour et les installer.
- **6** Redémarrez le Fiery XF server, et répétez la procédure jusqu'à ce que toutes les mises à jour disponibles soient installées.
- **7** Si on vous le demande, redémarrez votre ordinateur.

Vous pouvez maintenant sauvegarder votre système Fiery XF.

### Sauvegarder votre système Fiery XF

Vous pouvez sauvegarder votre système de serveur Fiery XF actuel et le restaurer dans Fiery XF 7.x. La restauration d'une sauvegarde est la méthode la plus simple pour configurer votre nouveau logiciel.

Une sauvegarde système enregistre :

- **•** La configuration serveur Fiery XF
- **•** Tous les paramètres utilisateur
- **•** Tous les paramètres de flux de production, y compris les préréglages, les fichiers de linéarisation EPL, les tableaux de tons directs et les profils
- **•** La configuration de l'imprimante (sauf l'adresse IP de l'imprimante)
- **1** Dans System Manager, cliquez sur Fichier > Sauvegarde.
- **2** Cochez les cases des éléments que vous souhaitez sauvegarder.
- **3** Assurez-vous de définir le bureau comme emplacement de sauvegarde.

En sélectionnant le bureau, vous vous assurez que le fichier de sauvegarde n'est pas supprimé lorsque vous désinstallez la version actuelle de Fiery XF.

**4** Cliquez sur Enregistrer.

Vous pouvez maintenant désinstaller Fiery XF 6.5.

## Désinstaller Fiery XF 6.5

Vous ne pouvez pas exécuter simultanément les versions 6.5 et 7 de Fiery XF sur le même ordinateur. Vous devez désinstaller Fiery XF 6.5 avant d'installer votre nouveau logiciel.

Assurez-vous que vous avez créé une sauvegarde système avant de désinstaller Fiery XF 6.5.

- **1** Atteindre Panneau de configuration > Programmes > Programmes et fonctionnalités.
- **2** Dans la liste des programmes installés, faites un clic droit sur Fiery XF, et cliquez sur Désinstaller.

8

- **3** Cliquez sur Oui pour confirmer la suppression totale de l'application sélectionnée et de toutes ses fonctionnalités.
- **4** Redémarrez l'ordinateur pour terminer la procédure de désinstallation.

Vous pouvez maintenant installer Fiery XF 7.x.

## <span id="page-9-0"></span>Installation de Fiery XF 7.x

Le package Fiery XF 7.x est fourni en tant que téléchargement, également disponible à la demande sur DVD auprès de votre revendeur EFI agréé.

Pour télécharger le logiciel, rendez-vous dans la section Support et téléchargements du [site Web EFI](https://www.efi.com/support-and-downloads/downloads/).

Fiery XF 7.x se compose de deux logiciels distincts :

**•** Le composant serveur Fiery XF

**Remarque :** Vous devez installer le composant serveur Fiery XF sur un ordinateur Windows 64 bits, et l'ordinateur doit avoir accès à Internet.

**•** Le composant client Fiery Command WorkStation (pour Windows et Macintosh)

Vous pouvez installer les deux composants sur un seul ordinateur ou installer le serveur Fiery XF sur un ordinateur et la Command WorkStation sur un autre ordinateur.

Les étapes suivantes sont obligatoires :

- **•** Installer le serveur Fiery XF
- **•** Activer une licence Fiery XF 7.x ou migrer une licence à partir de Fiery XF 6.5

#### **Remarque :**

Fiery XF 7.x est protégé par logiciel et ne nécessite pas de dongle. Vous pouvez migrer une licence Fiery XF protégée par dongle et l'utiliser avec la version 7.x.

- **•** Installer la Command WorkStation
- **•** Configurez votre imprimante et vos flux de production, ou restaurez une sauvegarde Fiery XF (si disponible)

Regardez à présent la vidéo [ici](http://fiery.efi.com/system101-3).

## Installer le serveur Fiery XF 7.x

Vous pouvez installer le serveur Fiery XF 7 à partir d'un téléchargement ou à partir du DVD du serveur Fiery XF 7.x.

Avant de commencer :

**•** Assurez-vous de disposer du code d'activation de licence (LAC). Vous avez reçu votre LAC dans un e-mail. Vous avez besoin du LAC pour activer le logiciel.

**Remarque :** Vous n'avez pas besoin d'un LAC si vous effectuez une mise à niveau à partir de Fiery XF 6.5. Le LAC est fourni par l'intermédiaire de l'interface utilisateur pendant le processus de migration.

**•** Désactivez tous les anti-virus.

- <span id="page-10-0"></span>**1** Sur un ordinateur Windows, exécutez l'une des opérations suivantes :
	- **•** Installation à partir d'un téléchargement : double-cliquez sur le fichier iso du composant serveur.
	- **•** Installation à partir du DVD : insérez le DVD du serveur Fiery XF 7.x dans le lecteur de DVD.
- **2** Cliquez sur Exécuter setup.exe.
- **3** Suivez les instructions qui s'affichent à l'écran pour ouvrir la fenêtre d'activation de la licence dans votre navigateur.
- **4** Effectuez l'une des opérations suivantes :
	- **•** Si vous êtes un nouvel utilisateur, activez le LAC : cliquez sur Activer et suivez les instructions à l'écran.
	- **•** Si vous êtes un utilisateur existant et que vous souhaitez migrer Fiery XF depuis la version 6.5 vers la version 7.x, cliquez sur Migrer. Ensuite, branchez votre dongle USB et suivez les instructions qui s'affichent à l'écran.

#### **Remarque :**

La migration n'est possible que si vous disposez d'un contrat SMSA ou ESP valide. Si votre contrat SMSA ou ESP a expiré, un message vous informe de renouveler votre contrat avant de pouvoir passer à Fiery XF 7.x.

Regardez à présent la vidéo [ici](http://fiery.efi.com/system101-4).

- **5** Cliquez sur Terminer, puis fermez votre navigateur.
- **6** Sélectionnez Oui, je souhaite redémarrer mon ordinateur maintenant, puis cliquez sur Terminer.

L'icône Fiery Server Control s'affiche dans la barre des tâches. Lorsque vous cliquez avec le bouton droit de la souris sur Fiery Server Control, le menu contextuel fournit des éléments de démarrage du Fiery server et de téléchargement des profils supports.

Vous pouvez maintenant installer la Command WorkStation.

### Installation de la Command WorkStation

Vous pouvez installer la Command WorkStation sur n'importe quel ordinateur Windows ou Macintosh.

- **1** Effectuez l'une des opérations suivantes :
	- **•** Installation à partir du téléchargement (Windows) : Double-cliquez sur le fichier exe de la Command WorkStation.
	- **•** Installation à partir du téléchargement (Macintosh) : Double-cliquez sur le fichier dmg de la Command WorkStation, ouvrez le dossier Mac\_User\_SW, puis double-cliquez sur le fichier Fiery Applications.dmg.
	- **•** Installation à partir d'un DVD : Insérez le DVD Fiery Command WorkStation dans le lecteur de DVD.
- **2** Effectuez l'une des opérations suivantes :
	- **•** Windows : Cliquez sur Exécuter MasterInstaller.exe
	- **•** Macintosh : Double-cliquez sur Fiery Master Installer

<span id="page-11-0"></span>**3** Suivez les instructions qui s'affichent à l'écran pour installer le Fiery Command WorkStation Package.

Sous Windows, vous devez redémarrer votre ordinateur pour terminer l'installation.

L'icône de la Fiery Command WorkStation apparaît dans la barre des tâches et Command WorkStation démarre.

Vous pouvez maintenant vous connecter à votre premier Fiery XF server.

### Connectez-vous à votre premier Fiery XF server

Vous pouvez vous connecter à n'importe quel Fiery XF server installé sur votre réseau. Lorsque vous avez configuré une connexion à un Fiery XF server, la Command WorkStation ouvre automatiquement une session sur ce serveur à chaque redémarrage de l'ordinateur.

Avant de commencer : Assurez-vous que le Fiery XF server auquel vous souhaitez vous connecter est actif. L'icône Fiery Server Control située dans la barre des tâches de l'ordinateur du serveur affiche une flèche blanche sur fond vert lorsque le serveur est actif.

Normalement, le logiciel démarre automatiquement après l'installation. Si la Command WorkStation n'est pas encore démarrée, cliquez sur Fiery Server Control, puis sur l'icône verte à flèche blanche située en haut à droite de la fenêtre.

- **1** Dans l'écran de bienvenue, cliquez sur le bouton Ajouter (+).
- **2** Sélectionnez un Fiery XF server dans la liste ou saisissez un nom de serveur ou une adresse IP. Cliquez ensuite sur Ajouter.

Vous pouvez également cliquer sur Recherche avancée pour rechercher un serveur Fiery XF dans une plage d'adresses IP spécifique, dans une plage de sous-réseau spécifique ou par un mot-clé. Limitez la plage de recherche des adresses IP autant que possible pour éviter un trafic réseau inutile.

**3** Sélectionnez l'utilisateur admin et saisissez **Fiery.1** comme mot de passe. Cliquez ensuite sur Connexion.

Il s'agit des références de connexion pour l'administrateur par défaut.

Regardez à présent [cette vidéo](http://fiery.efi.com/system103-1).

Vous pouvez maintenant restaurer une sauvegarde Fiery XF 6.5 ou ajouter votre première imprimante.

#### **Restauration d'une sauvegarde système à partir de Fiery XF 6.5**

Vous pouvez restaurer les configurations de votre imprimante Fiery XF 6.5 dans la Command WorkStation.

Les ensembles de configurations de l'impression sont restaurés en tant que support dans le nouveau logiciel. Si aucun ensemble de configurations de l'impression n'est disponible, le support est créé à l'aide du nom du fichier de linéarisation de base EPL.

- **1** Dans Server Manager : Cliquez sur Serveur, cliquez sur Sauvegarder et restaurer, puis sur Restaurer.
- **2** Sélectionnez un fichier de sauvegarde dans la liste.

Par défaut, la liste affiche les fichiers de sauvegarde enregistrés sur le bureau. Si le fichier de sauvegarde est enregistré ailleurs, cliquez sur Choisir et naviguez jusqu'à cet emplacement.

**3** Cliquez sur Restaurer.

<span id="page-12-0"></span>**4** Redémarrez le Fiery server.

Notez la différence dans les identifiants de connexion par défaut pour Fiery XF et Command WorkStation :

**•** Fiery XF

Utilisateur : Admin

Mot de passe : Admin

**•** Command WorkStation

Utilisateur : admin

Mot de passe : Fiery.1

Les identifiants de connexion Fiery XF 6.5 sont restaurées avec la sauvegarde. Après avoir restauré une sauvegarde Fiery XF, vous pouvez vous connecter à la Command WorkStation avec votre nom d'utilisateur et votre mot de passe Fiery XF.

#### **Ajout de votre première imprimante**

Vous devez ajouter une imprimante avant de pouvoir importer des tâches. Votre licence détermine quelles imprimantes sont disponibles dans le logiciel.

**1** Cliquez sur Ajouter une imprimante.

La boîte de dialogue Nouvelle imprimante s'ouvre.

- **2** Sélectionnez un fabricant d'imprimante.
- **3** Sélectionnez un type d'imprimante.

Si disponible, il est recommandé que vous toujours sélectionner un type d'imprimante avec FAST DRIVE dans son nom. Pour plus d'informations, voir [FAST DRIVE](#page-13-0) à la page 14.

**4** Entrez un nom pour votre imprimante (facultatif).

Il s'agit du nom affiché dans le logiciel. Par défaut, Command WorkStation affiche le type de l'imprimante. Vous pouvez remplacer le nom par défaut.

**5** Ajoutez une description (facultatif).

Par exemple, vous pouvez saisir l'emplacement de l'imprimante ou le type de support inséré dans l'imprimante.

- **6** Cliquez sur Suivant.
- **7** Configurez la connexion de l'imprimante Effectuez l'une des opérations suivantes :

L'imprimante doit être allumée. Sinon, elle ne peut pas être détectée.

- **•** [Configuration d'une imprimante réseau](#page-13-0) à la page 14
- **•** [Configuration d'une imprimante connectée via USB](#page-13-0) à la page 14
- **•** [Configuration pour sortie d'impression sur fichier](#page-13-0) à la page 14
- **8** Cliquez sur Terminer.

La fenêtre Server Manager s'ouvre.

Regardez à présent la vidéo [ici](http://fiery.efi.com/system103-3).

<span id="page-13-0"></span>Vous pouvez maintenant configurer le logiciel.

#### **FAST DRIVE**

Certaines imprimantes prennent en charge FAST DRIVE. FAST DRIVE accélère la vitesse de traitement des tâches à l'aide du GPU (unité de traitement graphique) au lieu de l'UC (unité de traitement central). Il est disponible sur certaines versions récentes de Fiery proServer Premium et nécessite une licence spéciale.

Command WorkStation fournit des pilotes d'imprimante FAST DRIVE et non-FAST DRIVE. Si disponible, il est recommandé que vous toujours sélectionner un type d'imprimante avec FAST DRIVE dans son nom. Les anciens pilotes d'imprimante restent disponibles pour assurer l'uniformité de compatibilité et les couleurs avec les fichiers de calibrage créés dans les versions antérieures de Command WorkStation.

FAST DRIVE est pris en charge uniquement pour les fichiers de linéarisation de base qui ont été créés dans Fiery XF 6.5 ou version ultérieure. Les fichiers de calibrage créés dans Fiery XF 6.4 ou version antérieure ne peuvent pas être utilisés avec le pilote d'imprimante FAST DRIVE.

Dans Job Editor, le panneau Informations sur les fichiers source de l'onglet Fichier vous indique si votre tâche a été accélérée à l'aide du pilote d'imprimante FAST DRIVE.

#### **Configuration d'une imprimante réseau**

Vous pouvez vous connecter à une imprimante via son adresse IP.

- **1** Sous Type de connexion, sélectionnez Imprimer via le réseau IP et saisissez l'adresse IP de l'imprimante.
- **2** Sélectionnez le type de protocole TCP/IP que votre imprimante utilise pour le transfert de données.

La plupart des imprimantes prennent en charge le protocole RAW et impriment sur le port 9100. Le protocole LPR est normalement réservé aux systèmes Unix ou aux serveurs d'impression à interfaces multiples. Dans la plupart des cas, vous pouvez laisser la case vide. Référez-vous au manuel de votre imprimante ou demandez à votre administrateur système si vous ne savez pas.

**Remarque :** Les imprimantes VUTEk d'EFI communiquent via le port 8013.

#### **Configuration d'une imprimante connectée via USB**

Vous pouvez imprimer sur une imprimante locale connectée au serveur via USB.

- **1** Dans Type de connexion, sélectionnez Imprimer via port.
- **2** Sous Port, sélectionnez le port.

#### **Configuration pour sortie d'impression sur fichier**

Vous pouvez définir un format de dénomination et sélectionner un dossier d'exportation dans lequel les fichiers d'impression EFI grand format seront enregistrés.

Les fichiers d'impression des imprimantes EFI VUTEk sont enregistrés au format RTL et TIFF dans le dossier d'exportation spécifié. Les fichiers Bitmap, GIF ou PNG servent à afficher une prévisualisation de la tâche sur une interface utilisateur VUTEk. Vous pouvez ouvrir les fichiers Bitmap, GIF ou PNG dans n'importe quel programme graphique conventionnel.

**Remarque :** Des fichiers GIF sont créés par défaut. Vous pouvez désactiver le paramètre dans le panneau Paramètres spéciaux de l'imprimante de Server Manager, si nécessaire.

Les fichiers d'impression provenant des imprimantes EFI Matan, roll-to-roll très grand format EFI et EFI Reggiani sont enregistrés comme des fichiers TIFF séparés dans le dossier d'exportation spécifié. Si vous sélectionnez un dossier d'exportation qui se trouve dans le réseau, vous devez saisir des droits d'accès au dossier.

- **1** Sous Type de connexion, sélectionnez Fichier de sortie.
- **2** Définissez le chemin d'exportation (facultatif).

Utilisez le chemin d'exportation par défaut ou cliquez sur Choisir et naviguez vers un autre dossier.

**3** Sélectionnez un format de dénomination pour les fichiers d'impression.

Le format de dénomination par défaut est *job name\_job name\_job ID\_tile number\_page number\_Date*. Vous pouvez définir un format de dénomination personnalisé qui peut également contenir du texte personnalisé et les variables suivantes :

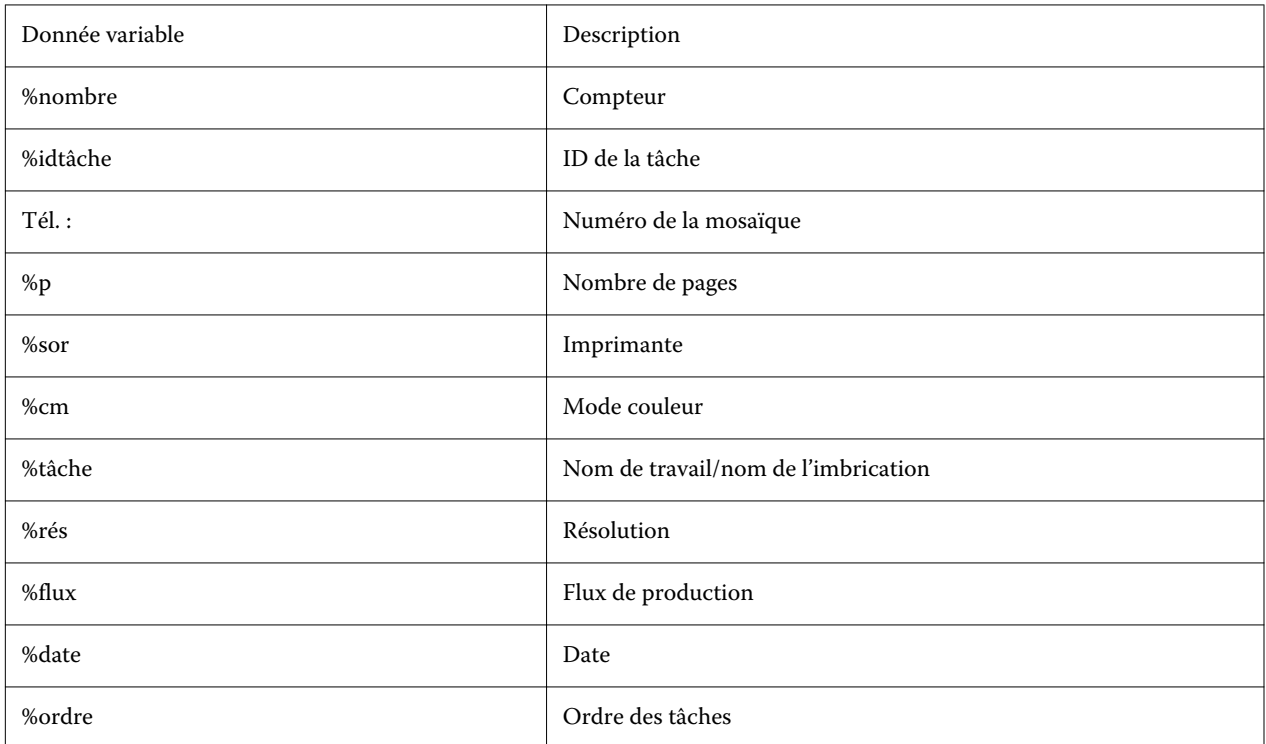

**Remarque :** Les noms de fichiers sont plus faciles à lire si vous ajoutez une séparation, par exemple un tiret bas ou un trait d'union entre deux variables.

## <span id="page-15-0"></span>Configuration de la Command WorkStation

Pour configurer la Command WorkStation, vous devez installer des profils de supports pour votre imprimante et configurer le support et les flux de production.

Chaque imprimante est initialement configurée avec un seul support générique et un flux de production générique.

- **•** Le support définit le type d'encre, le support (type, source, taille). Les paramètres d'imprimante spéciaux, tels que le mode de coupe automatique, ou l'impression à l'encre blanche, sont disponibles dans un second onglet. Le support est lié à un profil de support, ce qui signifie que vous pouvez définir différents paramètres spécifiques à l'imprimante pour chaque support. Il est recommandé de créer un support pour chacun de vos types de support. Vous pouvez sélectionner le support approprié lorsque vous importez une tâche.
- **•** Les flux de production définissent les paramètres de base de gestion des couleurs et de tâches. Vous pouvez automatiser vos processus de travail en créant des flux de production personnalisés pour chaque type de tâche et en sélectionnant un flux de production approprié lorsque vous importez une tâche.

Si vous ne souhaitez pas créer de support et de flux de production personnalisés, vous pouvez appliquer les paramètres génériques. Toutefois, dans ce cas, vous devrez peut-être définir les mêmes paramètres personnalisés pour chaque tâche avant l'impression. La création de flux de production et de supports personnalisés adaptés aux besoins spécifiques de vos tâches peut vous faire gagner beaucoup de temps et vous évite d'avoir à définir des paramètres individuels pour chaque tâche.

#### **Remarque :**

Vous n'avez pas à configurer la Command WorkStation si vous disposez d'une sauvegarde système de Fiery XF 6.5. Votre configuration système est transférée vers le nouveau logiciel lorsque vous restaurez la sauvegarde. Pour plus d'informations, voir [Restauration d'une sauvegarde système à partir de Fiery XF 6.5](#page-11-0) à la page 12.

## Téléchargement et installation de profils de supports

Vous pouvez télécharger de nouveaux profils de supports et profils de supports mis à jour pour votre imprimante. Les profils de supports sont disponibles pour de nombreux modèles d'imprimantes, types de supports et résolutions.

EFI continue à développer ses produits, même après le lancement de ceux-ci pour, entre autres, améliorer leur fonctionnalité ou augmenter la prise en charge des imprimantes. Il est recommandé d'exécuter la procédure de mise à jour régulièrement pour vous assurer que vos profils de supports sont toujours à jour.

**1** Dans la barre des tâches : cliquez avec le bouton droit de la souris sur Fiery Server Control, puis cliquez sur Programme de mise à jour des profils Fiery.

La fenêtre Service de mise à jour de profils s'ouvre.

- **2** Cliquez sur Suivant.
- **3** Dans la colonne Fabricant/Modèle, cliquez sur le fabricant de votre imprimante.

<span id="page-16-0"></span>**4** Sous Profils de supports, sélectionnez les profils de supports que vous souhaitez installer.

Vous pouvez sélectionner des profils de médias pour des fabricants d'imprimantes différents en un seul téléchargement.

**5** Cliquez sur Télécharger la liste (facultatif).

Vous pouvez afficher la liste des profils de supports sélectionnés. Pour ajouter ou supprimer des profils de supports dans la liste, cliquez sur Ajouter plus de profils.

- **6** Cliquez sur Télécharger.
- **7** Cliquez sur Terminer.

Les profils de supports sont téléchargés et installés sur votre ordinateur. La Command WorkStation prend environ trente secondes pour détecter les profils de supports.

## Configuration du support

Les supports dans la Command WorkStation décrivent les propriétés physiques des supports sur lesquels s'effectue l'impression. Il est recommandé de créer un support personnalisé pour chacun de vos types de support.

Assurez-vous que vous avez installé les profils de supports appropriés.

- **1** Dans Server Manager : dans la barre latérale, cliquez sur Imprimantes, et sélectionnez l'imprimante.
- **2** Dans l'arborescence de l'imprimante, cliquez sur le bouton Ajouter (+) en regard du support. Définissez un nom unique et cliquez sur Enregistrer.
- **3** Sélectionnez le nouveau support personnalisé. Dans l'onglet Supports, développez le panneau Configuration du support.

Tous les fichiers de calibrage disponibles pour votre imprimante sont répertoriés sous Calibrage(s) obtenu(s). Si la liste est vide, vous devez télécharger les profils de supports appropriés via le programme de mise à jour de profils Fiery.

**4** Sélectionnez un type d'encre, un nom de support et d'autres paramètres de support.

L'objectif est de trouver la combinaison appropriée de fichiers de calibrage et de profils ICC pour vos paramètres. Sous Calibrage(s) obtenu(s), la Command WorkStation affiche uniquement les fichiers de calibrage et profils ICC qui sont compatibles avec la combinaison sélectionnée des paramètres de supports.

- **5** Sous Calibrage(s) obtenu(s)(s), sélectionnez un fichier de calibrage approprié pour vos paramètres de support.
- **6** Dans l'onglet Support, développez le panneau Paramètres du support.
- **7** Sélectionnez une source de supports : support de bobine ou support de feuille.
- **8** Sélectionnez un format de support.

Vous pouvez également définir un format de support personnalisé. Les formats de support personnalisés ne peuvent pas être supérieurs à la taille maximale du support pris en charge par l'imprimante. Saisissez la largeur et la hauteur requises. Puis cliquez sur le bouton Ajouter (+) et enregistrez votre format de support sous un nom unique.

<span id="page-17-0"></span>Les formats de supports personnalisés permettent de traiter les types de tâches suivants :

- **•** Imbrications : les imbrications peuvent être difficiles à gérer si l'imprimante est configurée pour les supports ou les supports de bobines surdimensionnés. Définir un format de feuille plus adapté vous permet de mieux contrôler la mise en page des tâches imbriquées.
- **•** Tâches à « imprimer dans fichier » : vous pouvez créer un fichier d'impression pour une imprimante qui prend en charge différents formats de support.
- **9** Dans l'onglet Paramètres d'imprimante et de flux de production, développez le panneau Paramètres spéciaux.

**10** Définissez les paramètres propres à l'imprimante que vous souhaitez incorporer au support.

**11** Cliquez sur Enregistrer.

Pour plus d'informations sur la modification des supports, voir l'*aide en ligne*.

## Configuration des flux de production

La Command WorkStation utilise des flux de production pour attribuer un groupe de paramètres par défaut à vos tâches. Il est recommandé de créer des flux de production personnalisés pour obtenir les meilleurs résultats. Vous pouvez utiliser des flux de production pour appliquer des paramètres de gestion des couleurs uniformes ou des paramètres de mise en page qui affectent les dimensions de la tâche, l'orientation ou la consommation du support. Vous pouvez également utiliser des flux de production afin de vous assurer que la Command WorkStation imprime toutes les tâches avec des repères ou des étiquettes de tâche.

- **1** Dans Server Manager : dans la barre latérale, cliquez sur Imprimantes et sélectionnez l'imprimante. Dans l'arborescence de l'imprimante, cliquez sur le bouton Ajouter (+) en regard du flux de productionde production. La fenêtre Modèles de flux de production s'ouvre.
- **2** Sélectionnez le type de flux de production et un modèle qui correspond le mieux à vos besoins et cliquez sur Charger.
- **3** Dans l'onglet Couleur, développez le panneau Gestion des couleurs.
- **4** Sous Préréglages, sélectionnez le préréglage de gestion des couleurs qui convient le mieux à vos besoins.

La Command WorkStation fournit des préréglages de gestion des couleurs pour la production, la photo, l'épreuvage, les graphiques de gestion et la sortie en niveaux de gris. Ils contiennent des profils source présélectionnés, des profils de simulation et des intentions de rendu adaptés aux flux de production standard, et garantissent une reproduction parfaite des couleurs.

- **5** Sur les onglets Fichier, Mise en page, Finition, Couleur, Imprimante, et Vérifier, sélectionnez les autres paramètres qui sont applicables à votre flux de production (facultatif).
- **6** Cliquez sur Enregistrer.
- **7** Fermez Server Manager.

Pour plus d'informations sur la modification des flux de production, reportez-vous à l'*aide en ligne*.

## <span id="page-18-0"></span>Importation et impression d'une tâche

Vous pouvez importer des tâches dans la fenêtre Job Center de la Command WorkStation. Vous pouvez importer des tâches individuelles ou en sélectionner plusieurs et les importer en tant qu'imbrication.

Les étapes suivantes expliquent comment importer une tâche directement dans la Command WorkStation. Pour obtenir plus d'informations sur d'autres méthodes d'importation de tâches, telles que via un hot folder ou l'imprimante virtuelle, voir l'*aide en ligne*.

- **1** Dans Job Center : Dans la barre d'outils, cliquez sur Importer.
- **2** Naviguez jusqu'à votre tâche et cliquez sur Ouvrir.

La boîte de dialogue Importer les fichiers s'ouvre.

**3** Cliquez sur le bouton Ajouter (+) pour importer plusieurs tâches (facultatif).

Si vous importez plusieurs tâches, vous pouvez trier l'ordre dans lequel elles apparaissent, en sélectionnant une tâche puis en cliquant sur les flèches vers le haut/vers le bas.

- **4** Sélectionnez l'imprimante .
- **5** Sélectionnez Appliquer le flux de production du serveur et sélectionnez un flux de production et un support.

Ce paramètre permet d'attribuer un flux de production personnalisé et un support personnalisé à votre tâche. Si vous n'avez pas créé de flux de production ou de support personnalisé, sélectionnez Appliquer le flux de production par défaut pour appliquer les paramètres génériques.

**6** Cliquez sur Attendre.

Les tâches en attente sont importées dans la liste des tâches, mais l'impression ne commence pas. Vous pouvez modifier une tâche en attente et démarrer le processus d'impression manuellement lorsque vous êtes prêt. Les paramètres de tâche remplacent les paramètres du flux de production. Pour plus d'informations sur la modification des tâches, voir l'*aide en ligne*.

- **7** Dans Job Center : Sélectionnez la tâche. Sous Récapitulatif de la tâche, cliquez sur l'icône du stylo, puis saisissez le nombre de copies requises.
- **8** Dans la barre d'outils, cliquez sur Imprimer.

## <span id="page-19-0"></span>Supports d'apprentissage

EFI propose plusieurs types de supports d'apprentissage sous forme de vidéos et de documents afin de vous aider à obtenir le maximum de votre logiciel.

**•** Vidéos

EFI fournit un ensemble complet de vidéos didactiques et pratiques conçues pour vous fournir toutes les informations dont vous aurez besoin pour fonctionner correctement votre système. Les cours commençant par les principes de base et vont jusqu'aux rubriques d'experts. Vous trouverez des liens directs vers de nombreuses vidéos dans cette aide en ligne. Vous trouverez également une liste complète de toutes les vidéos disponibles sur [learning.efi.com](https://learning.efi.com/category/xf). Vous pouvez utiliser la fonction de recherche pour rechercher des vidéos sur n'importe quel sujet choisi.

**•** Documentation

Les types de documents suivants sont disponibles pour le téléchargement depuis le site Web [EFI](http://help.efi.com/) :

- **•** Documents utilisateur (Guide de démarrage rapide, manuel de l'utilisateur, articles pratiques sur des fonctions logicielles spécifiques)
- **•** Documents techniques (notes de mise à jour, configuration système, tableaux de fonctionnalités, etc.)
- **•** Base de connaissances (articles pratiques généraux sur la gestion des couleurs, les options logicielles, les flux de production)
- **•** Descriptions des pilotes d'imprimante